## **Adding Portal Application Monitoring Containers**

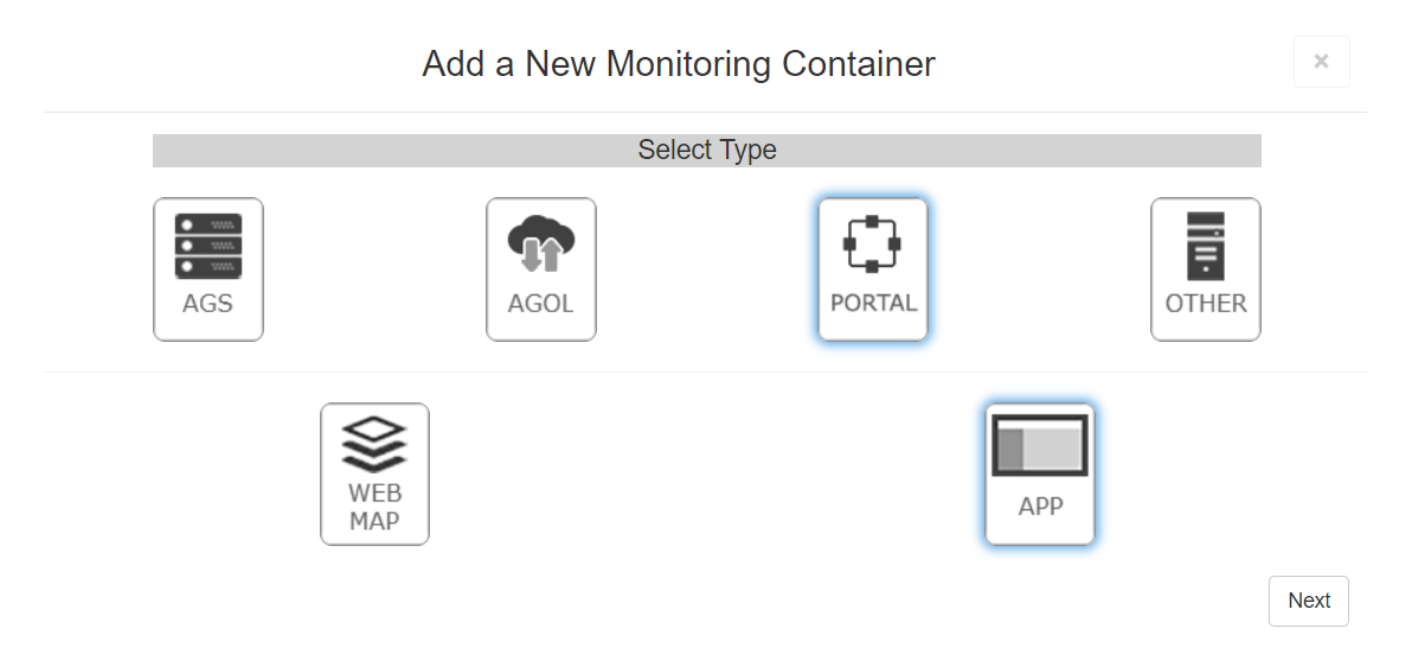

Once you have chosen to add an ArcGIS Portal application container, you will be presented with the following dialog.

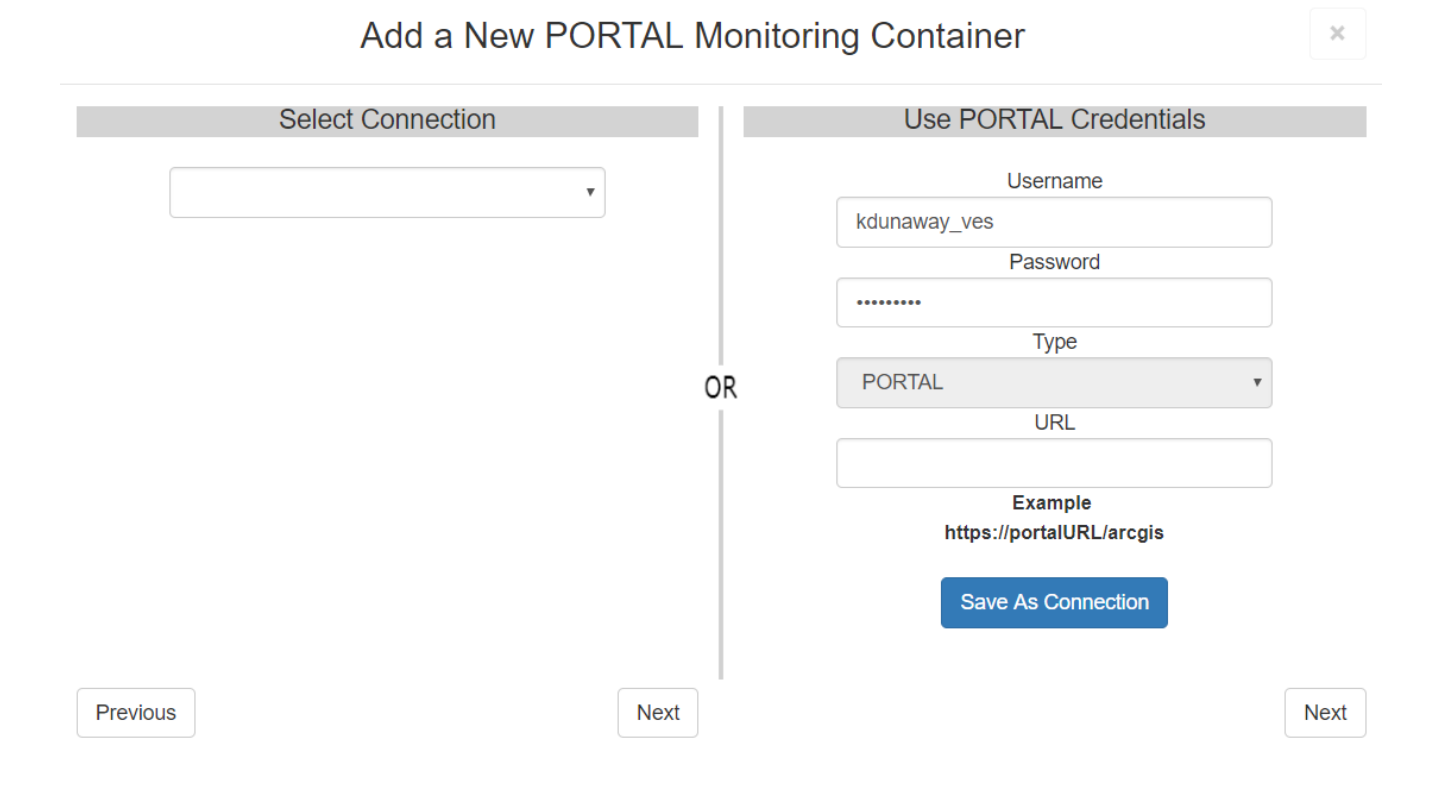

An ArcGIS Portal container can be added in 2 different ways.

1. You can use the left side dropdown to select a connection. See [Connections](http://www.vestra-docs.com/index.php?View=entry&EntryID=221) for more information.

2. You can provide an ArcGIS Portal username and password, along with the URL.

After you have either provided a connection, or ArcGIS Portal credentials, clicking the corresponding [**Next]** button will continue to the next window.

The GeoSystems Monitor will take the information provided and generate a list of groups the ArcGIS Online user has access to.

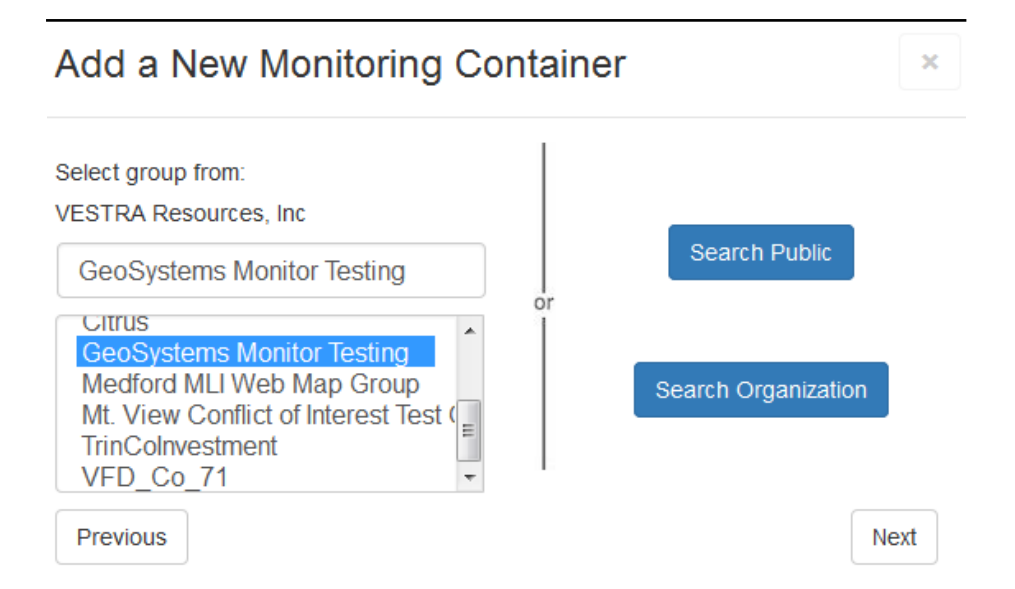

Select a group or search Public/Organization and click the [**Next**] button.

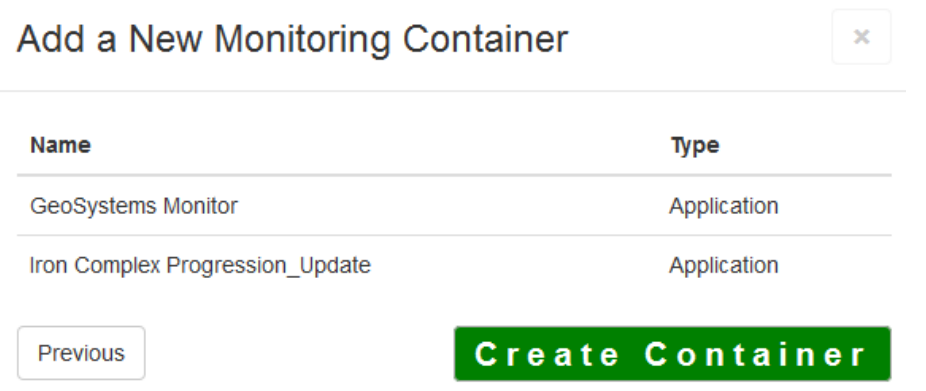

This will bring up the next panel where all of the applications will be shown.

Once completed, click the [**Create Container**] button to create your monitoring container.

At this point a new container will appear on the dashboard, with a spinning icon indicating it's in the process of setting up the individual monitoring points.

When it's completed setting up the individual monitoring points, the spinning icon turns into a check mark, and the monitoring container can be opened (by clicking on Status Points) to reveal the points inside (see image below).

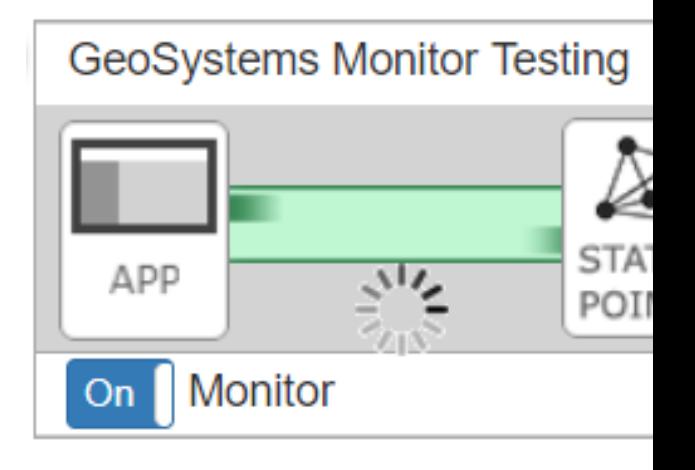

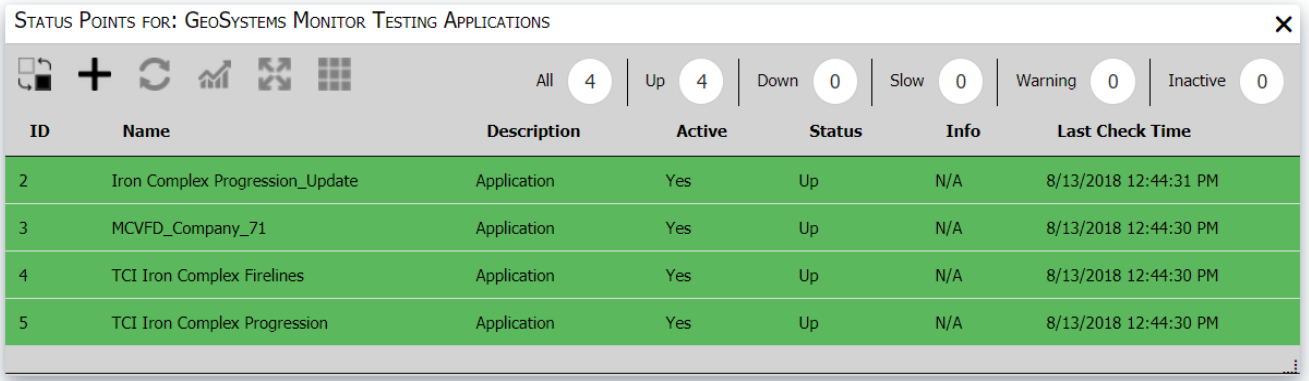

This completes the process of creating a container of monitoring points for an app, which can now be moved (drag & drop) to a preferred location or moved to another tab.

Article ID: 239

Last updated: 13 Aug, 2018

Revision: 2

GeoSystems Monitor Enterprise -> Product Guide v4.0 -> Adding Monitoring Containers & Points -> Adding Portal Container -> Adding Portal Application Monitoring Containers

<http://www.vestra-docs.com/index.php?View=entry&EntryID=239>